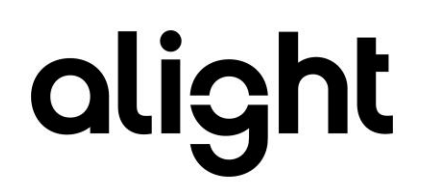

# Employee Central to hrX Exchange Integration Guide Concurrent Employment Version 3.1

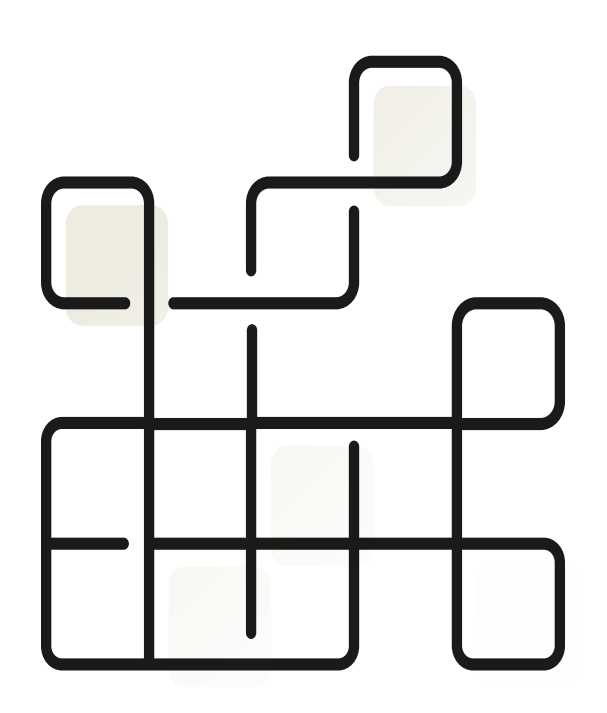

#### **Document Control**

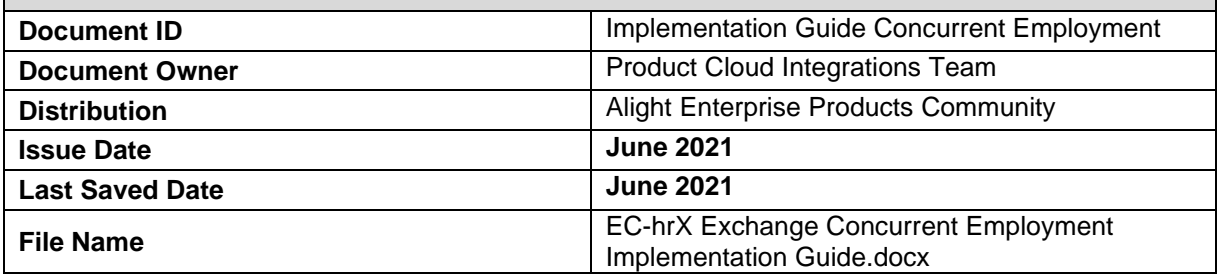

### **Version Control**

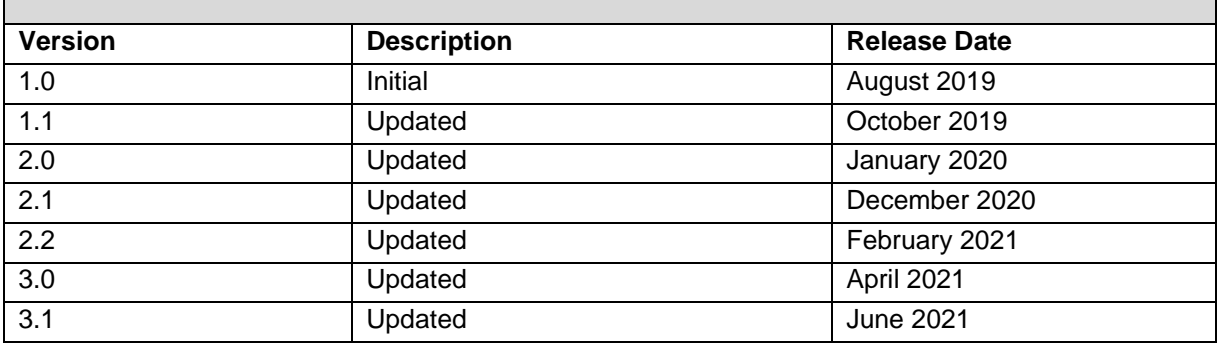

#### **Summary of Changes Item Number Change Description Chapter/Section** 1.0 New document. All document 1.1 **Update unsupported scenarios** Section 2.2 2.0 Update branding and changes related to 13.0 hrX Exchange release All document 2.1 Dpdate on PostSave Section 3.1 2.2 Update on determining primary employment Section 2.6 3.0 Rebranding of SCPI to Cloud Integration All sections 3.1 Rebrand to Alight All sections

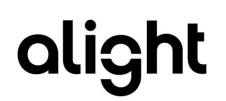

### **Introduction**

 $\overline{a}$ 

This implementation guide enables the configuration needed in both Employee Central and SAP Cloud Integration for interfacing of Concurrent Employment to hrX Exchange.

### **Related documents**

All related documents can be found in [Alight Help Center.](https://northgateisltd.sharepoint.com/sites/internal-help/center/pages/Home.aspx)

### **Copyright and Trademarks**

The contents of this document and all associated computer programs and documentation are copyrights and may not be reproduced without the written permission of Alight Solutions. Some sections may refer to statutory regulations or requirements. This document is not a substitute for official forms of notification or information, nor is it a definitive statement of the law or intended to form a binding contract.

© 2021 Alight Solutions. All rights reserved.

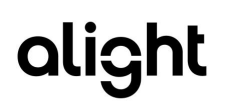

# **Table of Contents**

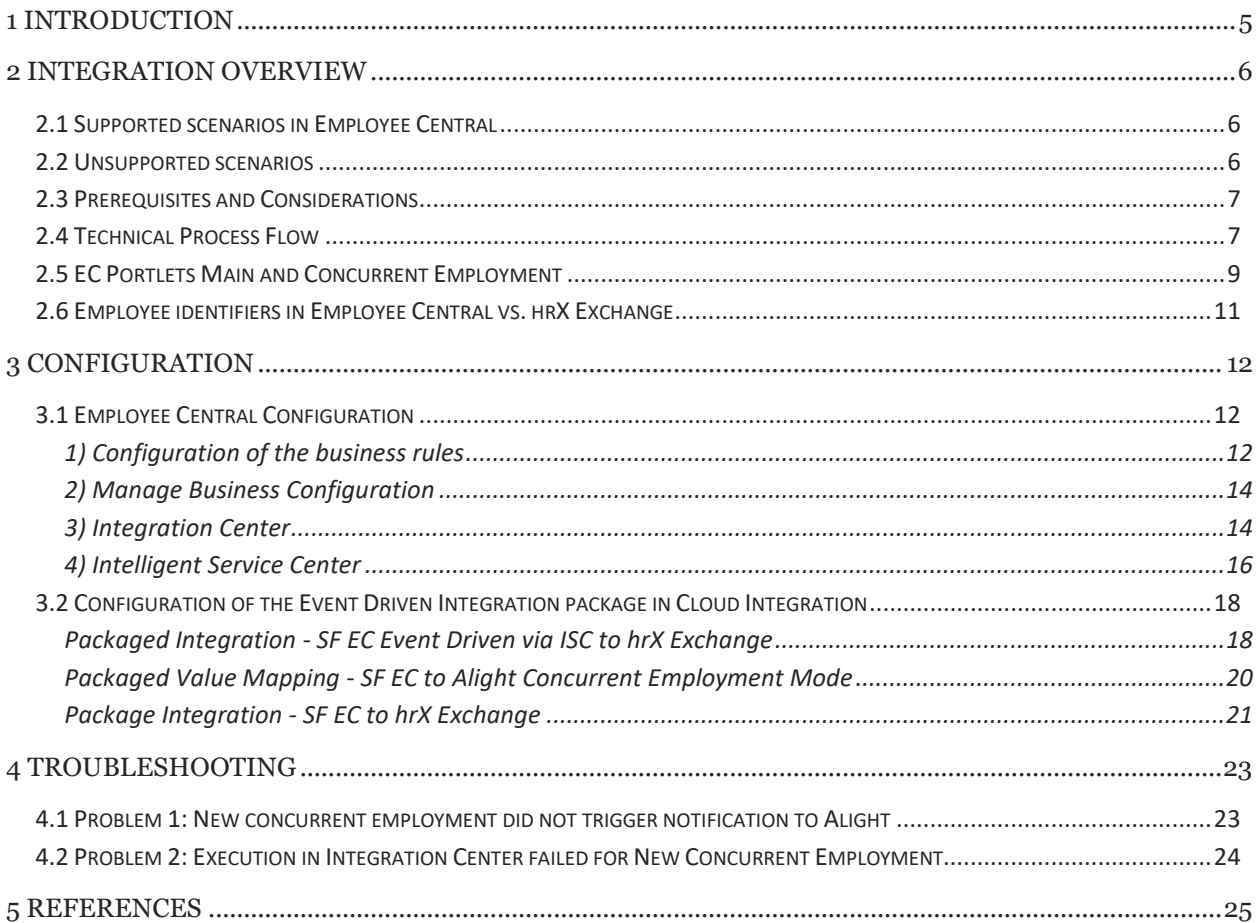

# <span id="page-4-0"></span>1 Introduction

 $\overline{a}$ 

The **Concurrent Employment** feature of SuccessFactors Employee Central enables organizations to create one or more secondary employment on top of the employee's main employment. It also allows organizations to switch an employee's main employment to a secondary employment and vice versa.

Alight has developed a solution for the integration of concurrent employment from Employee Central to hrX Exchange. Using the Employee Central functionality for event driven integrations, new concurrent employment event is replicated near-real time to hrX Exchange with the data mapping and conversion happening on Alight side instead of the SAP middleware which simplifies the integration and troubleshooting.

The integration offers 2 variants: light and full to meet client requirement. Customer can configure the variant of their choice at the LCC level using a new value mapping in the package integration.

- **Light variant**: This variant is applicable when a person in SuccessFactors Employee Central has two hats for management/reporting but still has one contract. When the secondary employment created in EC has no payroll impact and LCC configuration for CE is set to light, the integration does not create a hire in Exchange for a new concurrent employment; it does not perform termination in Exchange when the secondary employment ends; and it discards any changes to the secondary employment.
- **Full variant**: When the secondary employment created in EC is payroll relevant and LCC configuration for CE is set to full, the integration creates a hire in Exchange for a new concurrent employment; it performs termination in Exchange when the secondary employment ends; and it interfaces any changes both for the primary and secondary employment to Exchange.

When opting for Full variant, please ensure that the Alight implementation teams support this due to its implications for running payroll, producing payslips and reports.

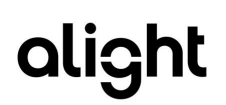

# <span id="page-5-0"></span>2 Integration Overview

## <span id="page-5-1"></span>2.1 Supported scenarios in Employee Central

- 1. Add/New concurrent employment
- 2. Termination of concurrent employment
- 3. Changes to portlets of main and secondary employment depending on the configured concurrent employment variant (full or light)
- 4. Up to 1 concurrent employment only
- 5. Concurrent employment is within the same country but different legal entity from main
- 6. Concurrent employment is within the same country and in the same legal entity. Supported in hrX Exchange 13.0 release.
- 7. Ensures correct approver ID for direct reports under a manager in concurrent employment when hire is triggered via EDI (14.0)

## <span id="page-5-2"></span>2.2 Unsupported scenarios

Following scenarios related to concurrent employment are not supported as of Exchange 12.0:

- 1. Primary and Secondary employment switch Workaround: Raise a ticket to Alight via hrX Assist for this process
- 2. More than 1 concurrent employment Workaround: N/A
- 3. Termination of main employment and setting one of the concurrent employments as new main employment Workaround: Raise a ticket to Alight via hrX Assist for this exceptional process
- 4. Updates to records of past concurrent employment Workaround: Raise a ticket to Alight via hrX Assist. Point to Consider: Any changes to past concurrent employment (shared and dedicated portlets) are ignored by the integration.
- 5. Top of the stack. This is a known limitation of the package integration in which the compound employee API returns only the last changed record. So in case of multiple job info changes on the same day, only the last record change is sent to Exchange. In concurrent employment, though the event is sent to Exchange immediately, this limitation is still possible when new concurrent employment is parked for approval and changes are perform prior to approval. Workaround: Ensure that succeeding changes after the new concurrent employment event are performed when the event has been interface to Exchange.

In the majority of the business processes, the above limitations should not have an impact.

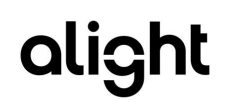

## <span id="page-6-0"></span>2.3 Prerequisites and Considerations

### **Employee Central**

 $\overline{a}$ 

- Intelligent Service Center, Integration Center and Concurrent Employment should be activated and enabled.
- The consultant must be familiar with configurations related to Concurrent Employment, has experience in Intelligent Service Center, and Integration Center and troubleshooting integrations. Please check with your SuccessFactors Employee Central functional team for support.
- Event reason for concurrent employment is maintained.
- A global assignment and concurrent employment cannot be applied to the same employee at the same time.
- Only one main employment at any given point of time.

#### **SAP Cloud Integration**

- The client must have an existing operational production and test Cloud Integration tenant**s** for integration with Alight.
- The consultant performing the configuration steps must be familiar with Cloud Integration and execution and monitoring of packaged installations.

## <span id="page-6-1"></span>2.4 Technical Process Flow

The event driven flow is visualized below and shows that a business rule triggers an event for New Concurrent Employment. The event is picked up by the Intelligent Service Center with source flow define in Integration Center. The configured integration from the Integration Center then makes a web service call to the Alight Event Driven Integration iflow in Cloud Integration. This iflow then sends the employee's concurrent employment records over to hrX Exchange.

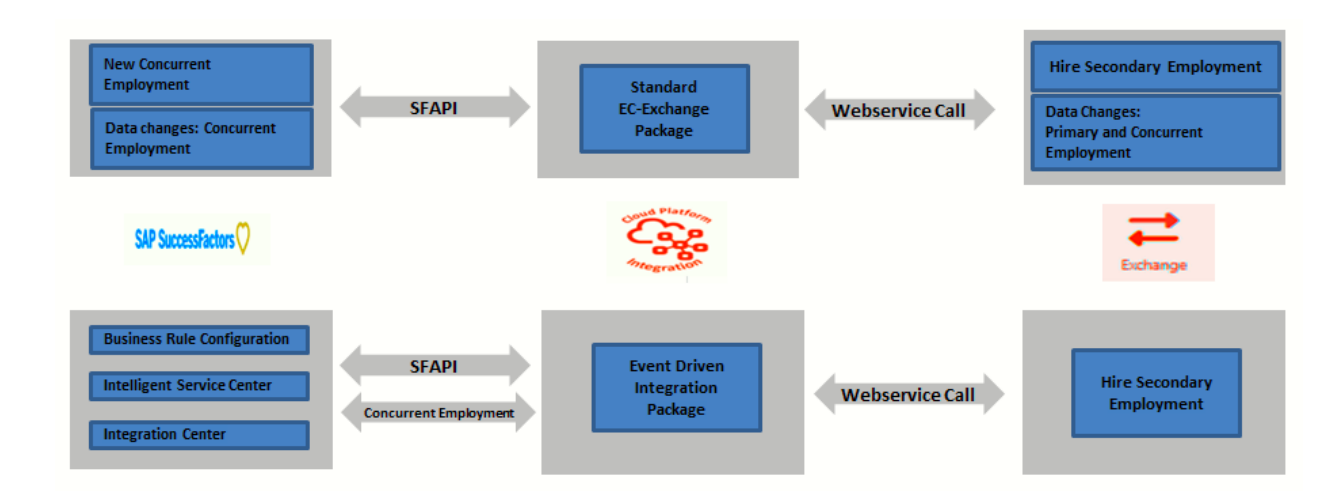

#### **Results in hrX Exchange**

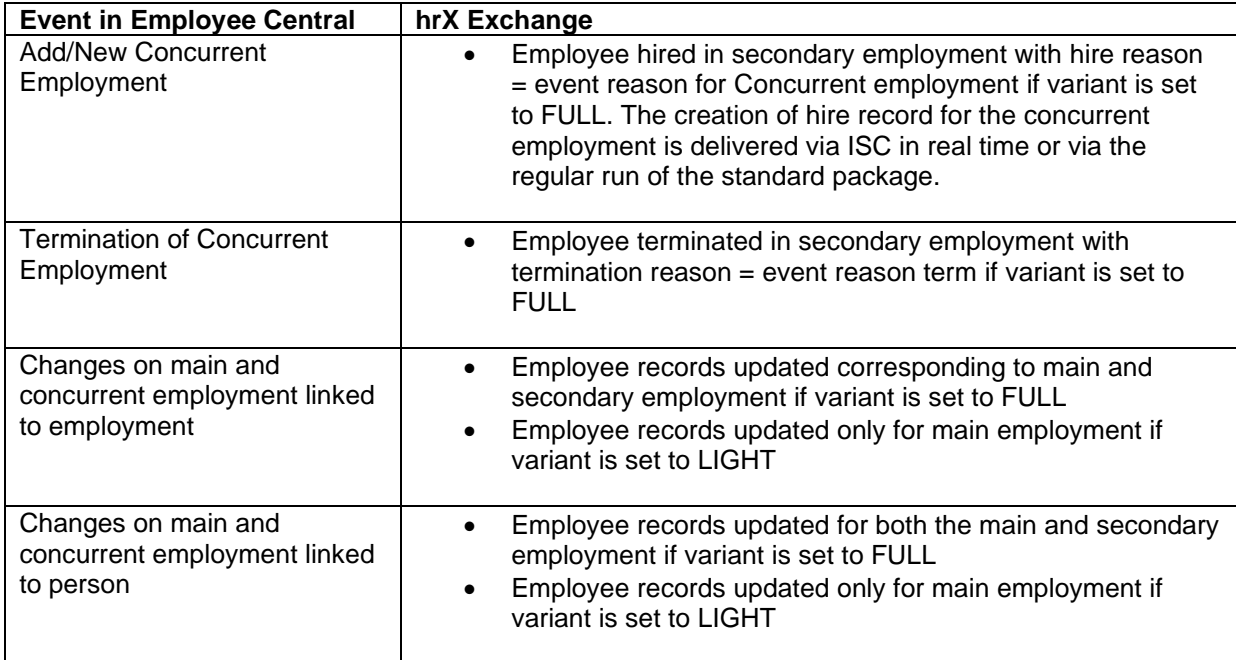

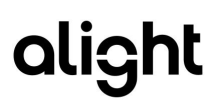

## <span id="page-8-0"></span>2.5 EC Portlets Main and Concurrent Employment

Subsequent changes to the main or secondary employments are picked up by the standard integration, **Package Integration - SF EC to hrX Exchange**, every X minutes.

In Employee Central, changes can be made on portlets linked to employment: main or concurrent employment and portlets linked to the person. Changes to portlets linked to the employment are routed to the corresponding main or secondary employment in Exchange if the concurrent employment variant is set to full otherwise changes are only integrated to the main employment in Exchange. Changes to portlets linked to the person are routed to both main and secondary employments if the concurrent employment variant is set to full otherwise changes are only integrated to the main employment in Exchange.

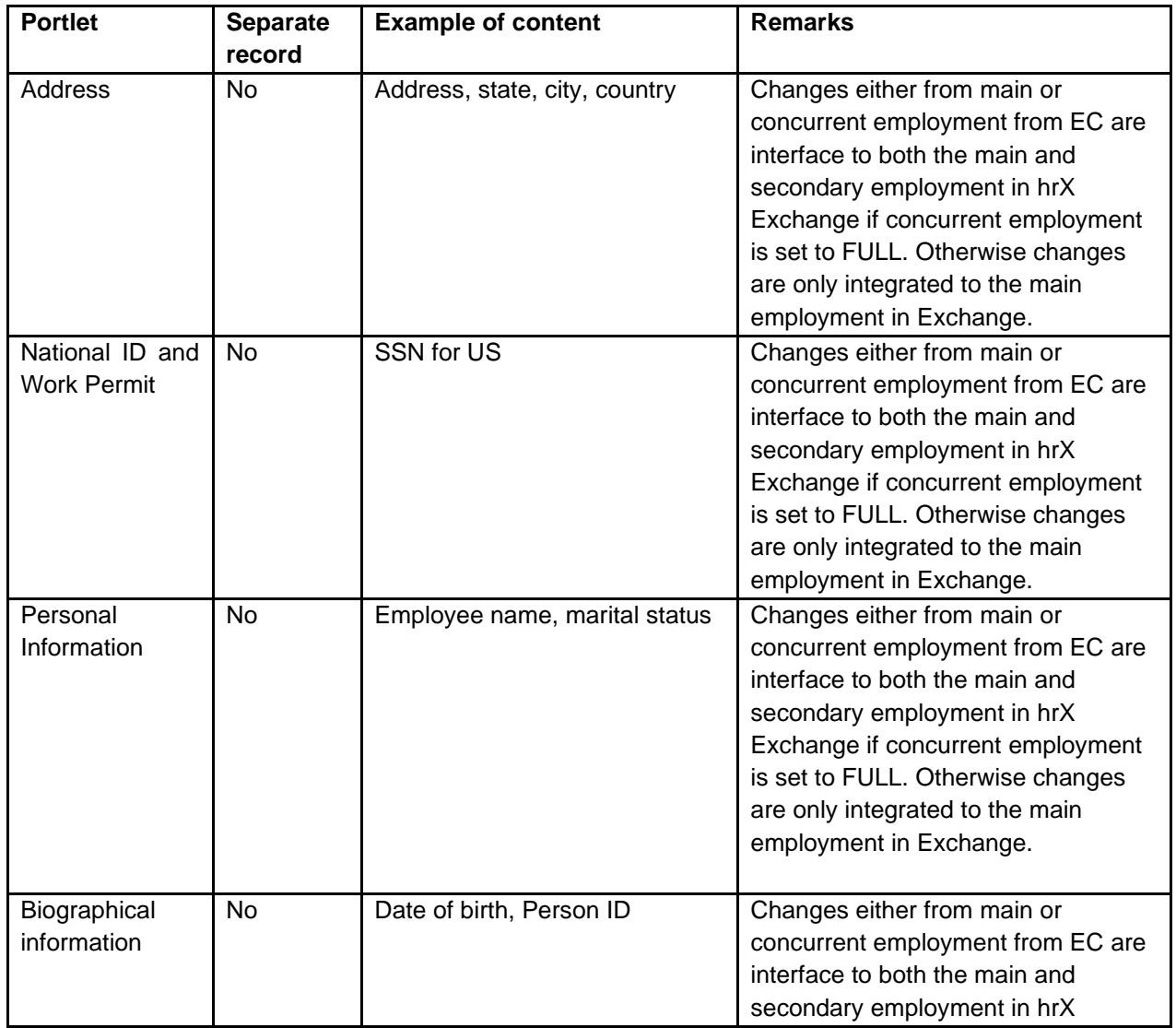

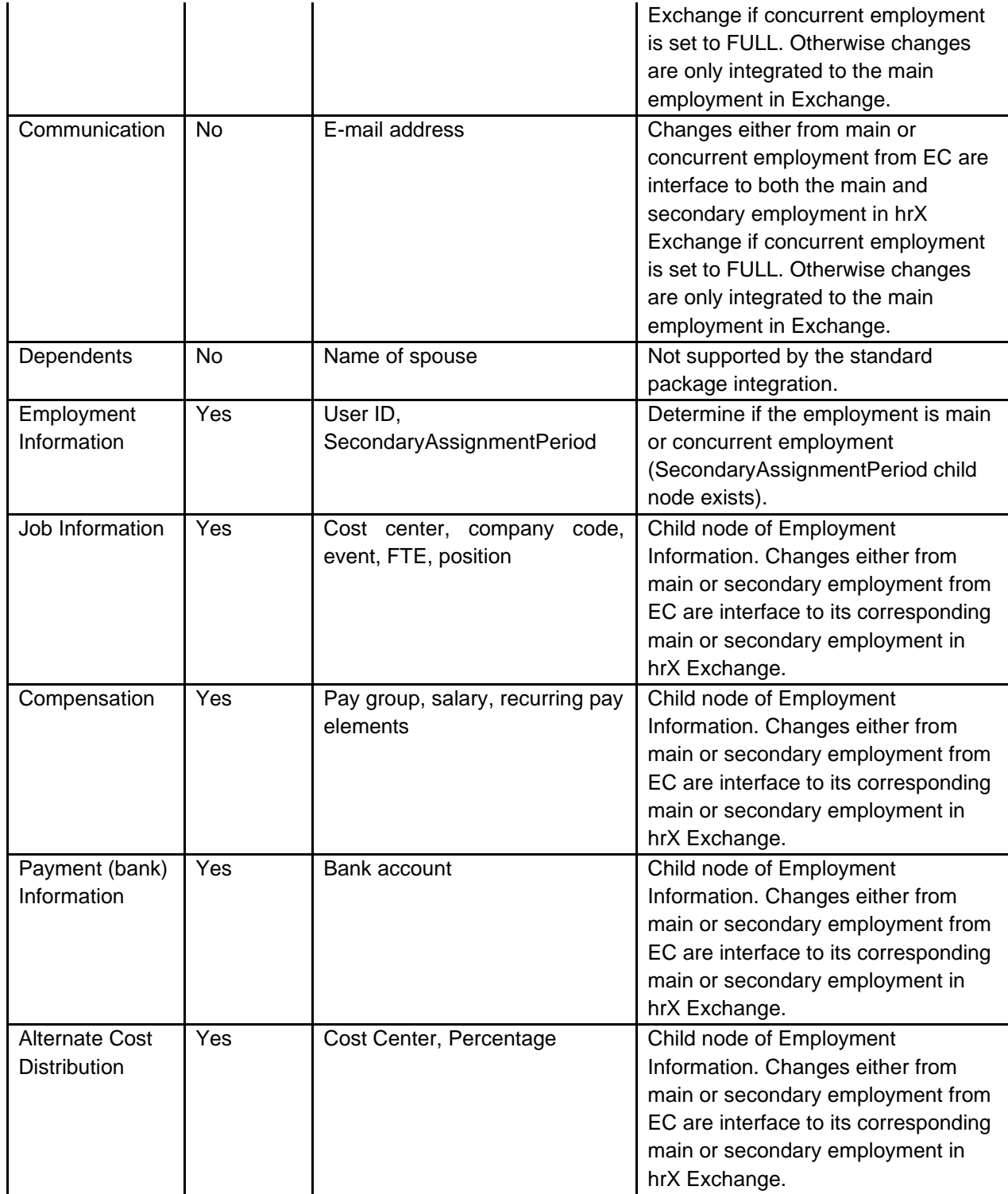

## <span id="page-10-0"></span>2.6 Employee identifiers in Employee Central vs. hrX Exchange

In Employee Central, the process of adding concurrent employment means creating another employment record to an existing person. In hrX Exchange, however, the concurrent/secondary employment record needs to be created via a new hire action.

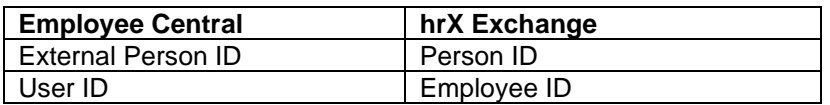

The User ID field in Employee Central allows us to identify the various employment and this value is uniquely generated by Employee Central for each employment. The combination of Person ID & Employee ID is unique.

The integration is able to identify if the employee has concurrent employment when Compound Employee response contains <SecondaryAssignments> section. The field usersSysId under <SecondaryAssignments>-><SecondaryAssignmentsItem> equal to the user\_id in the employment information corresponds to the concurrent employment record.

The integration also checks the employment information without the SecondaryAssignmentPeriod section to determine the primary employment.

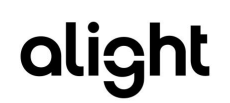

# <span id="page-11-0"></span>3 Configuration

 $\overline{a}$ 

It is possible to deviate from the configuration steps below e.g. aligning naming convention in line with existing policies.

## <span id="page-11-1"></span>3.1 Employee Central Configuration

This section describes the configuration steps in Employee Central, Intelligent Service Center, and Integration Center to set-up the add/new concurrent employment integration.

#### <span id="page-11-2"></span>**1) Configuration of the business rules**

Required business rules for Alight's concurrent employment have been exported and made available in this guide so that it can be conveniently imported to a target SuccessFactors instance of a customer. This would reduce the numerous manual actions which can lead to errors and at the same time ensures ease, fast, and reliable implementation.

NGA\_BusinessRules\_

#### **Procedure:**

- 1. Download Alight Business Rule for CE (.csv) CE.csv
- 2. Navigate to the Admin Center. In the Tools search field, type Import and Export Data.

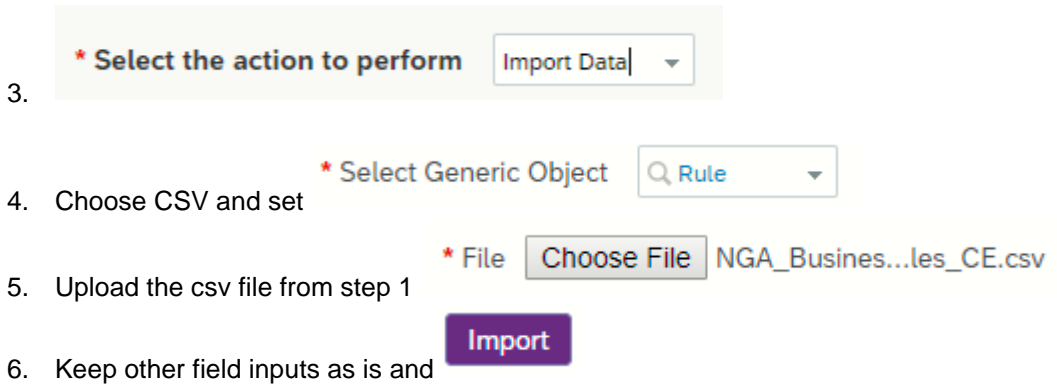

7. After Import navigate to **Monitor Job**. Look for the job related to the recent import.

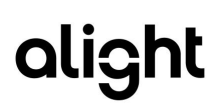

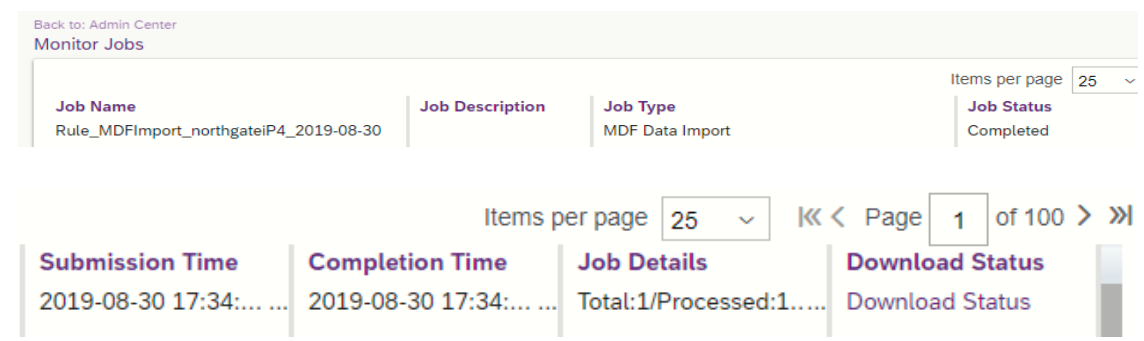

8. Click Download Status displaying in csv file the status of the import

| Δ1 |                                        |                             | Company: northgateiP4<br>$f_x$ |  |  |  |
|----|----------------------------------------|-----------------------------|--------------------------------|--|--|--|
|    |                                        |                             |                                |  |  |  |
|    | Company: northgateiP4                  |                             |                                |  |  |  |
|    | Total Records: 1                       |                             |                                |  |  |  |
|    |                                        | Number of failed records: 0 |                                |  |  |  |
|    | The Import was successfully completed. |                             |                                |  |  |  |

9. Navigate to Configure Business Rules and search for the newly imported rules for CE:

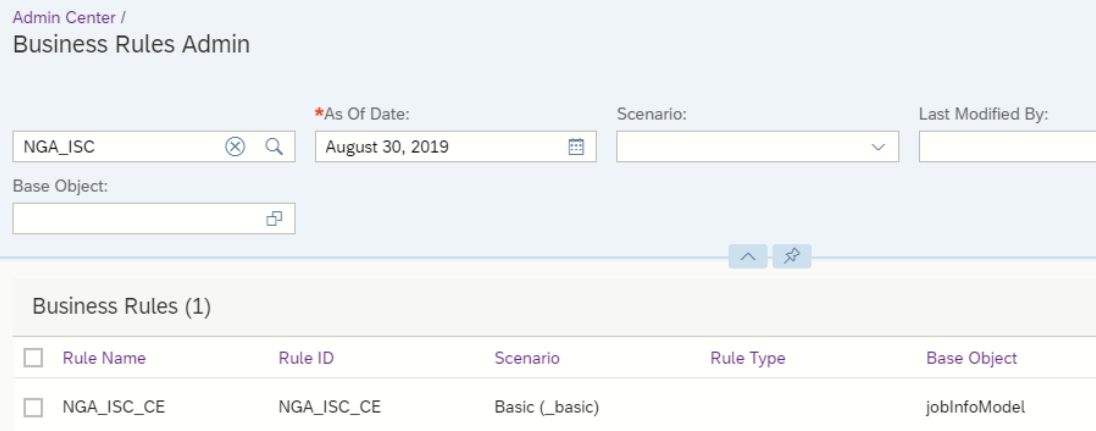

10. Open NGA\_ISC\_CE. Ensure that event reason value corresponds to event reason for concurrent employment.

Job Information Model.Event Reason.Value is equal to Concurrent Employment (CS\_ConcurrentEmployment)

If not then edit the IF expression and select the correct event reason as the code varies among

EC instances. Once done

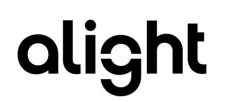

### <span id="page-13-0"></span>**2) Manage Business Configuration**

#### **Procedure:**

 $\overline{a}$ 

- 1. Navigate to the Admin Center.
- 2. In the Tools search field, type *Manage Business Configuration.*
- 3. Click the jobInfo left section of the screen.
- 4. Create the following trigger rules with base object  $=$  Job Information Model; Event Type  $=$ onPostSave and rule = newly created rule for CE.

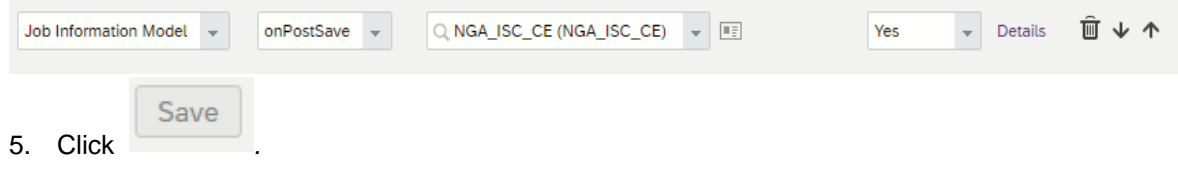

#### <span id="page-13-1"></span>**3) Integration Center**

Required integrations for Alight's concurrent employment have been exported from Integration Center through export Integration Definition and made available in this guide so that it can be conveniently imported to a target SuccessFactors instance of a customer. This would reduce the numerous manual actions and effort especially the demanding steps on calculated URI which can lead to errors. This ensures ease, fast, and reliable implementation.

#### **Procedure:**

1. Download NGA Integration Center Definition for New Concurrent Employment (.icd).

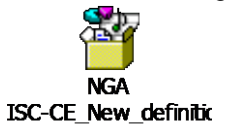

- 2. Navigate to the Admin Center.
- 3. In the Tools search field, type *Integration Center.* Click **My Integrations.**

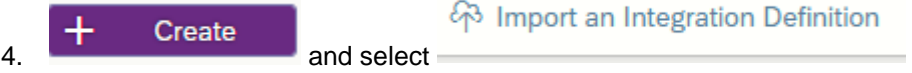

5. Upload the .icd file for CE New from step 1.

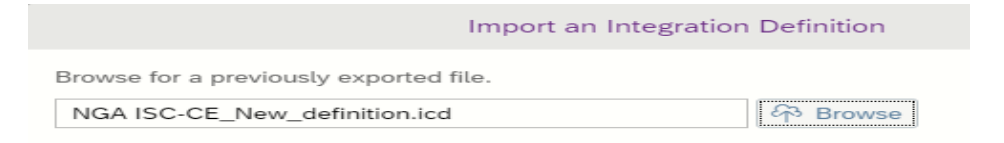

**alight** 

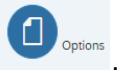

6. Screen is automatically redirected to  $\Box$ 

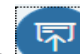

 $\overline{a}$ 

- 7. Go to **. The Destination Settings** contain the parameters for calling the Cloud Integration components which in turn fetch the employee records in real-time from SuccessFactors Employee Central. The Rest API URL consists of the Cloud Integration endpoint for the client and the published package. See supplementary details in **Section 3.2.** 
	- **REST API URL**: *https://host /http/EventDrivenEx/\*?* Where
		- *host* is the URL of your Cloud Integration landing page e.g. the hostname is p0461-iflmap.hcisbp.eu1.hana.ondemand.com
		- **/http** (constant)
		- **/EventDrivenEx/** will depend on the parameter input for address in sender connection for the EDI iflow in CPI
		- The  $/$ \* at the end will allow you to define more parameters should there be a need to.
	- **Authentication:** 
		- Authentication Type: Basic Authentication or OAuth When authentication type basic is used then the user name and password should be the CPI tenant system user (S-user or P-user) with access to the Cloud Integration tenant to execute applications. Recommendation is to create a new technical user (P-user) or use existing ones that are configure as generic user for integrations with CPI. Check this [blog](https://blogs.sap.com/2018/08/17/creating-a-technical-user-for-cloud-platform-integration/) for guidance on creating technical user.
		- Authorization to ESBMessaging.send is required. If the user is not authorized then the executions will fail with error 403. The authentication can be tested by opening the "REST API URL" in a browser and provide the credentials.

#### • **Calculated URI**

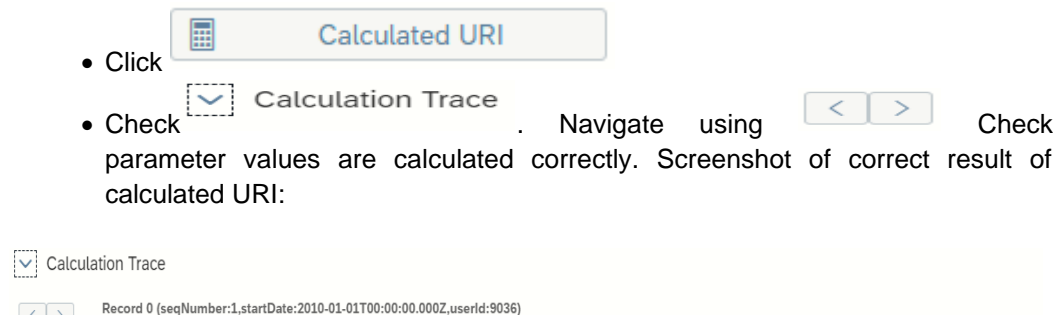

Field Value = [value:PersonId=] Concatenate/Append [Text to Append value:9036 path:employmentNav/personIdExternal] Concatenate/Append [Text to Append value:&SnapshotDate=] Concatenate/Append [Text to

[Text to Append value:&Event=] Concatenate/Append [Text to Append value:EDICE] ==> Personid=9036&SnapshotDate=2010-01-01&ModDate=2016-05-30T08:00:23.000Z&Event=EDICE

 $\left\vert \left\langle \cdot\right\vert \right\rangle$ 

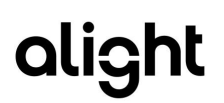

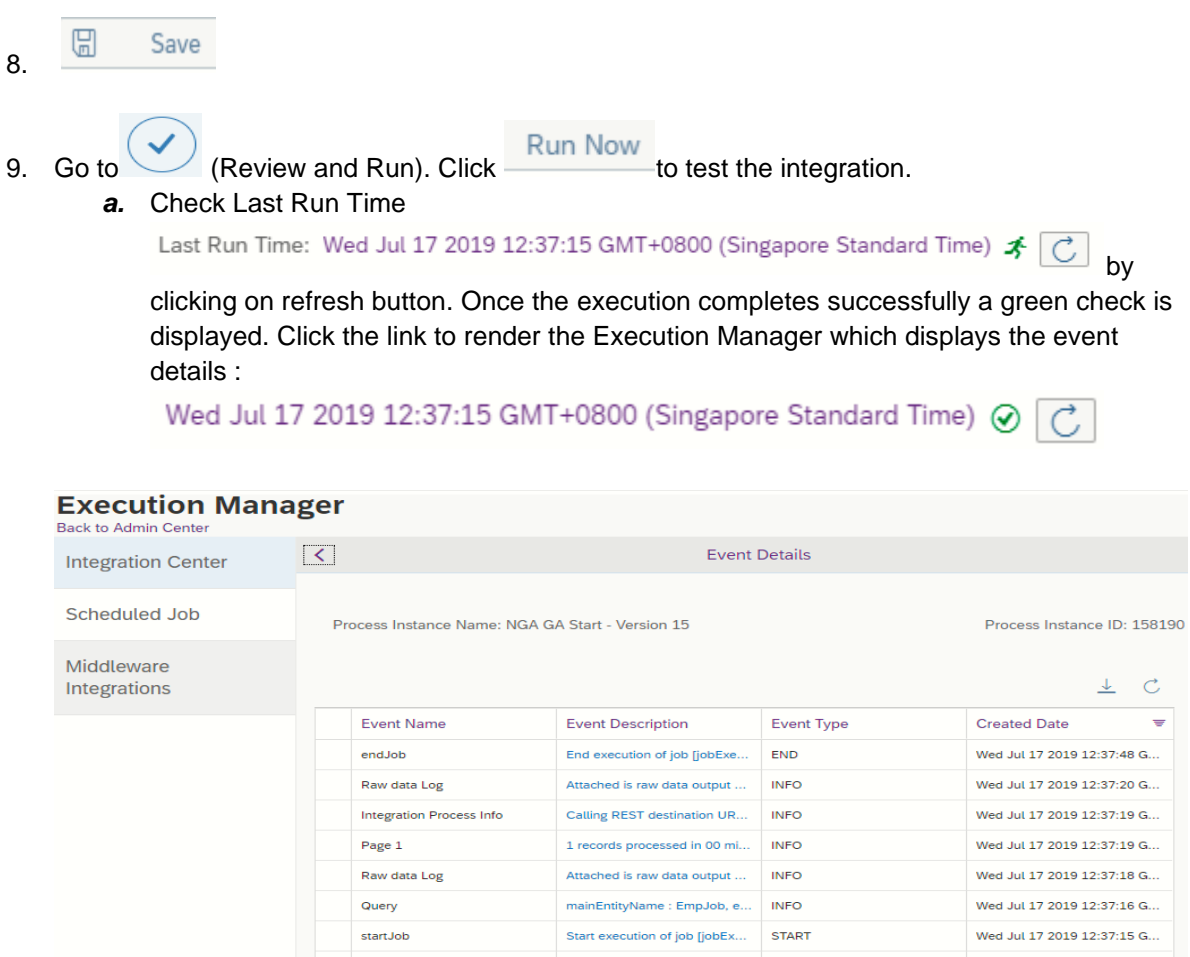

### <span id="page-15-0"></span>**4) Intelligent Service Center**

This section describes how to configure events for New Concurrent Employment in Intelligent Service Center (ISC).

#### **Procedure:**

- 1. Navigate to the Admin Center.
- 2. In the Tools search field, type *Intelligent Service Center.*
- 3. Search for 'concurrent'.

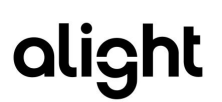

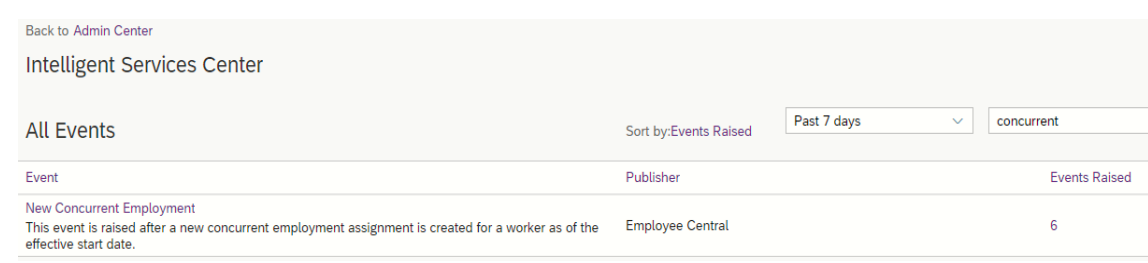

- 4. Click New Concurrent Employment.
- 

5. In the left menu click  $\begin{array}{|c|c|c|c|c|}\n\hline\n\text{Flow 1} & \text{and} & \mathbb{C} \\
\hline\n\end{array}$ . Rename the flow e.g. IC\_NEW\_CE.

6. In the right menu under Activities -> Custom Activities click Integration.

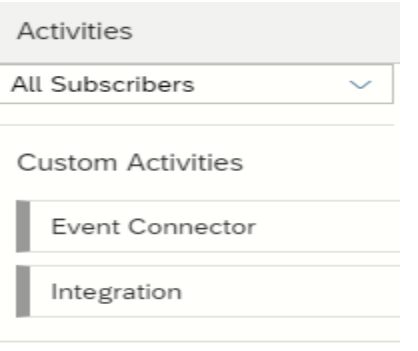

7. Select the integration for New CE created in Integration Center under My Integrations and click **Add Integration** 

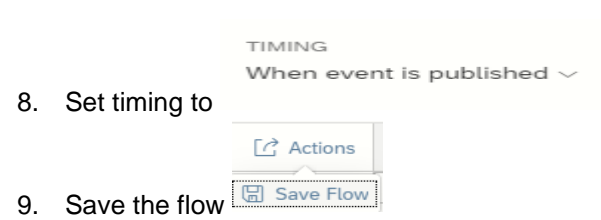

# <span id="page-17-0"></span>3.2 Configuration of the Event Driven Integration package in Cloud Integration

There is a new Artifact for event driven integration which includes new concurrent employment introduced together with the standard package. The artifact (integration flow) is included once customer upgrades to the latest version of the package.

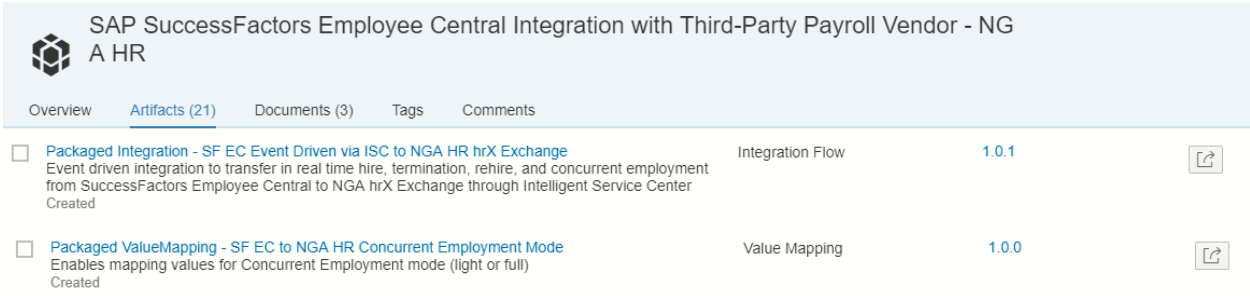

- Integration Flow **Packaged Integration - SF EC Event Driven via ISC to hrX Exchange** is triggered via Intelligent Service Center to send hire, termination, rehire and concurrent employment records to hrX Exchange in real time. This is the iflow called by the configurations in Intelligent Service Center and Integration Center mentioned in previous section.
- Value Mapping **Packaged ValueMapping - SF EC to Alight Concurrent Employment Mode** is a configuration artifact to set the concurrent variant to either Full or Light.
- The standard package, **Package Integration - SF EC to hrX Exchange**, was also adjusted to ensure that corresponding changes for either main or concurrent employment correctly flows to Exchange for their corresponding records in hrX Exchange. In addition a new parameter is introduced to determine if the integration will suppress creation of event driven scenarios.

### <span id="page-17-1"></span>**Packaged Integration - SF EC Event Driven via ISC to hrX Exchange**

#### **Procedure:**

- 1. Go to the iflow and click Action.  $1.0.1$ Packaged Integration - SF EC Event Driven via ISC to NGA HR hrX Exchange Integration Flow Event driven integration to transfer in real time hire, termination, rehire, and concurrent employment<br>from SuccessFactors Employee Central to NGA hrX Exchange through Intelligent Service Center Created
- 2. Click Configure

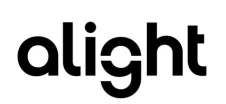

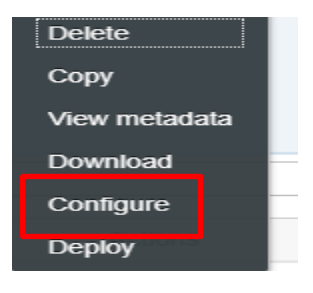

3. Go to Sender Tab. **Sender Tab** is the configuration of external call endpoint. The endpoint will be generated after deploying the Artifact. From CPI tenant main page go to Monitor->Manage Integration Content. Find the integration content for CE through ISC. The Endpoint value will be used as input to the REST API URL in Integration Center.

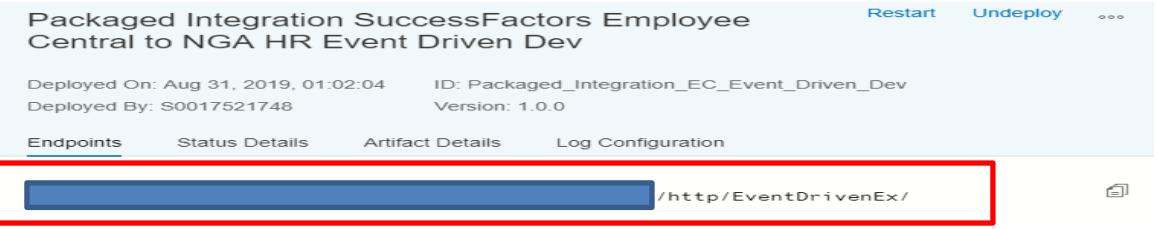

By default, the address parameter is set to /EventDrivenEx/\*.

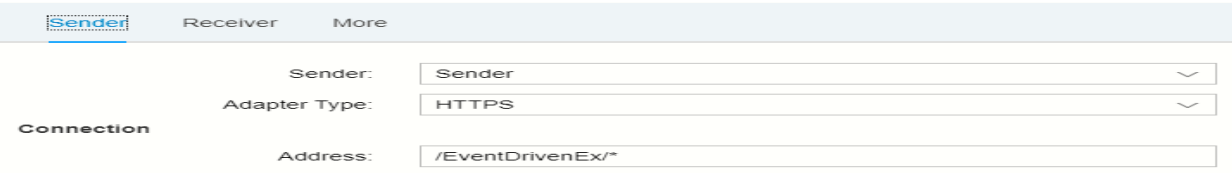

- 4. Go to **Receiver**. Receiver Tab like the standard package contains the configuration of SF Instance, hrX Exchange web service and Mail Adapter. Use hrX Exchange web service endpoint provided by Alight customer project team.
- 5. Go to **More** tab. Supply the value for the following parameters. These parameters are similar to the existing parameters of the standard package.

#### EC-hrX Exchange Concurrent Employment Integration Guide

 $\overline{a}$ 

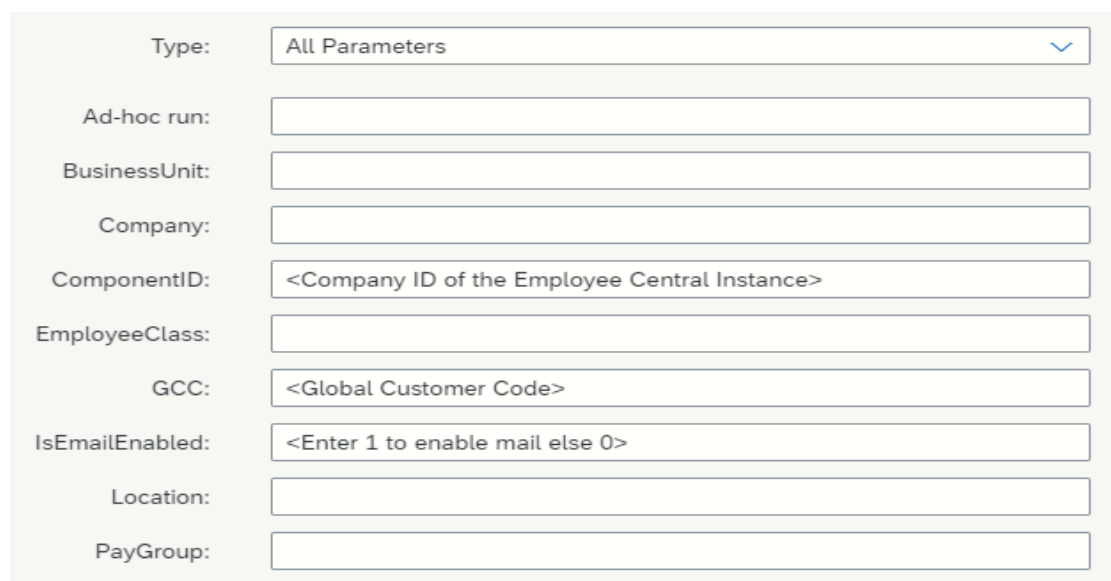

- 6. Once the setup is done, click **Save** and **Deploy.**
- For supplementary info on EDI Cloud Integration iflow configuration refer to the main EDI [implementation guide](https://api.sap.com/odata/1.0/catalog.svc/Files() section 3.2

### <span id="page-19-0"></span>**Packaged Value Mapping - SF EC to Alight Concurrent Employment Mode**

#### **Procedure:**

1. Go to the value mapping and click Action.

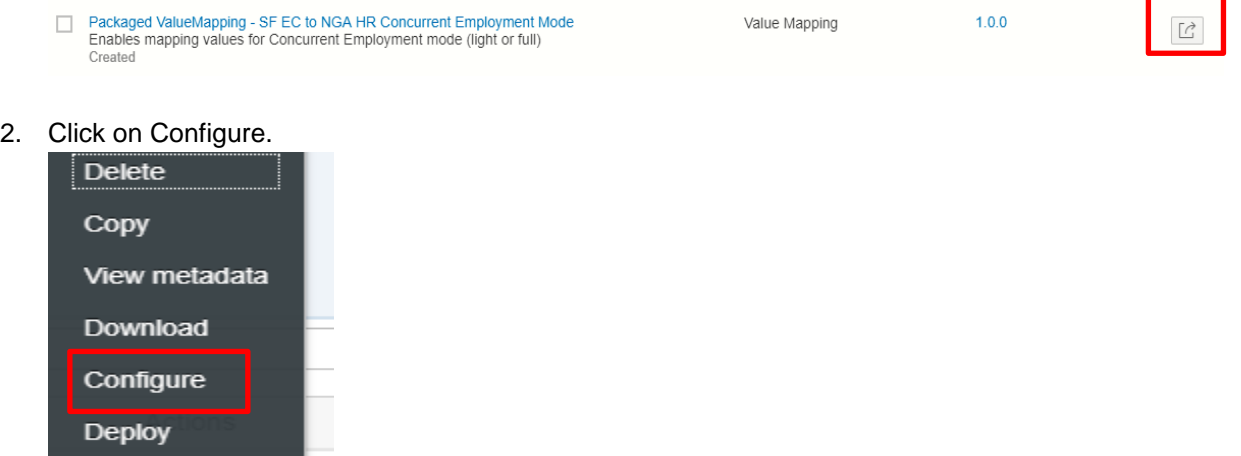

3. Specify the Concurrent Employment mode/variant (Light or Full) for the company in SuccessFactors Employee Central. See sample value mapping entry below:

alight

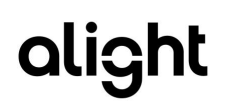

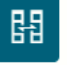

...v / Configure Packaged ValueMapping - SF EC to NGA HR Concurrent Employment Mode /

Configure Packaged ValueMapping - SF EC to NGA HR Concurrent Employment Mode

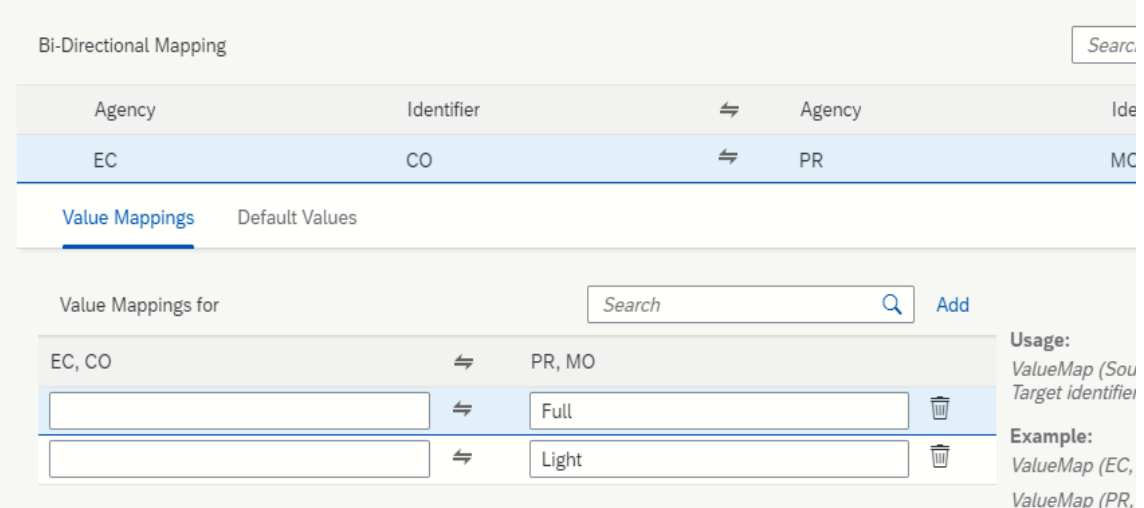

4. Once the setup is done, click **Save** and **Deploy.**

### <span id="page-20-0"></span>**Package Integration - SF EC to hrX Exchange**

#### **Procedure:**

1. Go to the value mapping and click Action.

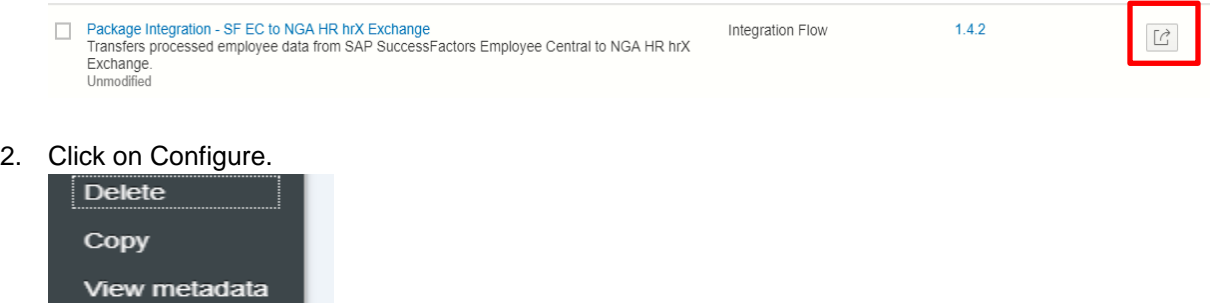

3. Go to **More** tab. Supply the value for EDI parameter.

Download Configure **Deploy** 

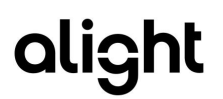

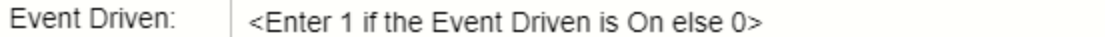

- 1 means EDI is configured in ISC and new concurrent employment event is triggered via ISC and hire record is created in hrX Exchange in real time. When this parameter is enabled, standard package suppresses processing of EDI events which includes concurrent employment to avoid sending duplicate events in Exchange.
- 0 or blank means EDI is not configured. EDI events like new concurrent employment are process by the regular run of standard package
- Note that the integration will only create hire record for concurrent employment in hrX Exchange either through ISC or standard package if the concurrent employment variant is set to FULL.

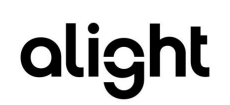

# <span id="page-22-0"></span>4 Troubleshooting

## <span id="page-22-1"></span>4.1 Problem 1: New concurrent employment did not trigger notification to Alight

#### **Procedure:**

- 1. Check in Intelligent Service Center that the event was triggered.
	- a. Go to Admin Center Navigate to the Admin Center.
	- b. In the Tools search field, type *Intelligent Service Center.*
	- c. Select the event.
	- d. Click Event Monitoring and navigate to the applicable date and time. If there are events triggered for the specified date and time, select the corresponding event to see if the flow was triggered. See sample screenshot below.

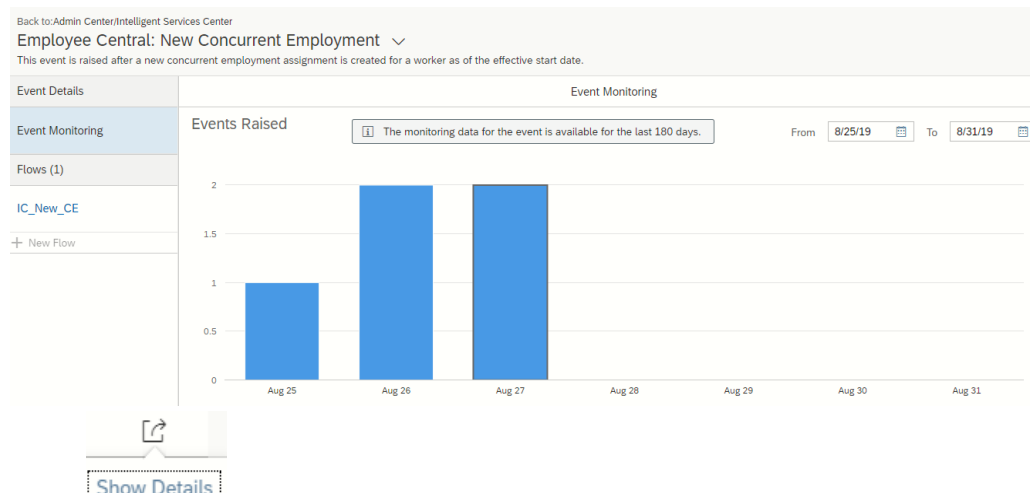

e. Click **Show Details** . Another screen is generated showing the Execution Manager and the details of the event. See sample screen below:

<span id="page-22-2"></span>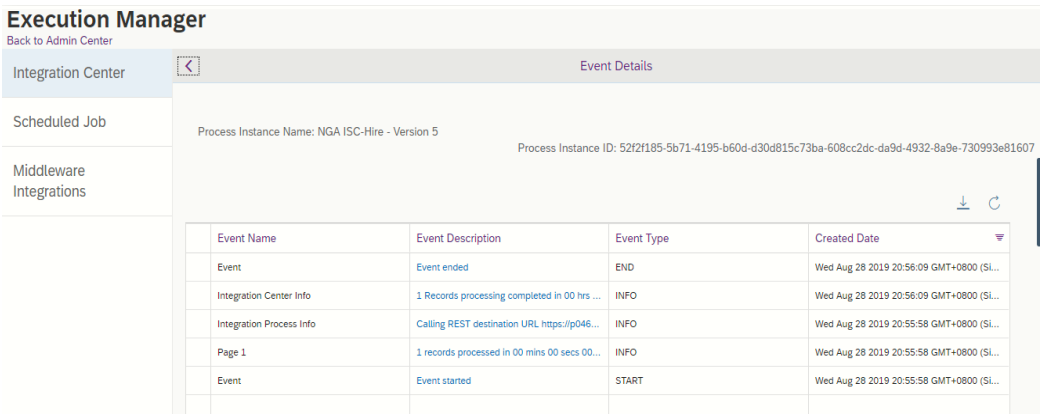

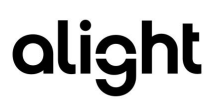

- 2. If there are no events triggered in ISC, confirm that the business rules are correctly set:
	- a. Ensure to remove published rule with standard event for concurrent employment.
		- b. Recommendation is to use Business Rule Execution Log as that will give detailed information on the decision making process during the execution.
			- i. Go to Business Rule Execution Log.

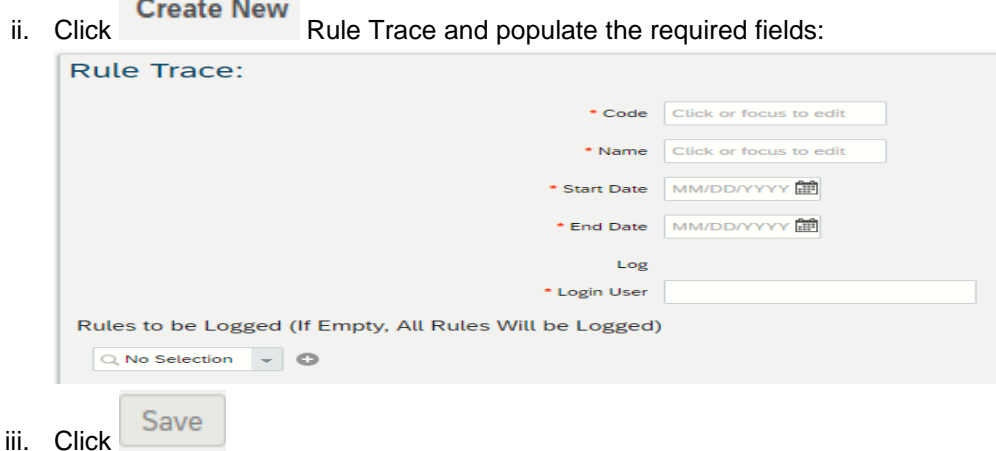

iv. Once done with the execution of Add or End GA, go to Business Rule Execution Log. Set Search to Rule Trace and select the trace you created. This will enable the log to be downloaded for tracing and analysis:

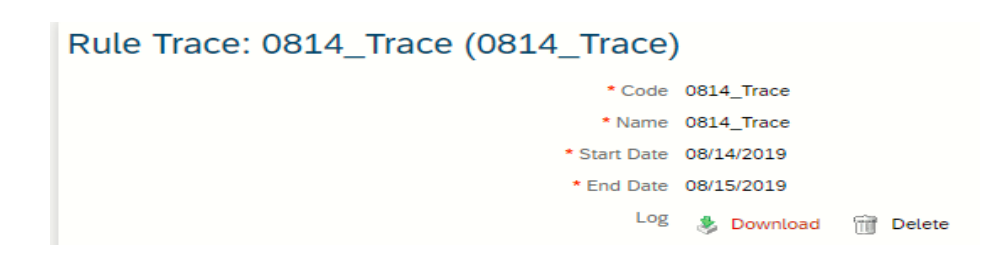

# <span id="page-23-0"></span>4.2 Problem 2: Execution in Integration Center failed for New Concurrent Employment

#### **Procedure:**

- 1. Perform validation steps in [4.1](#page-22-2) to view the event details in Execution Manager in Integration Center.
- 2. Based on the error, check if the error is related to credentials.
- 3. Perform manual execution (Run Test) via Integration Center.

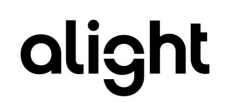

# <span id="page-24-0"></span>5 References

 $\overline{a}$ 

Refer to the following published documents available in SAP Help Portal for SuccessFactors Employee Central:

[Managing Employment in Employee Central](https://help.sap.com/doc/74f5c8b4c65a4d1486b5c1f6a21b8428/1905/en-US/SF_EC_Managing_Employments.pdf)

[Implementing and Configuring Concurrent Employment in Employee Central](https://help.sap.com/doc/7e957cc862b741f39f9fd9841f62ad1b/1908/en-US/SF_Conc_Emp.pdf)

**[Integration Center](https://help.sap.com/viewer/product/SAP_SUCCESSFACTORS_EMPLOYEE_CENTRAL/1811/en-US?q=integration%20center)** 

**[Intelligent Service Center](https://www.successfactors.com/content/dam/successfactors/en_us/resources/brochures-product/setting-up-intelligent-services-implementation-guide.pdf)**